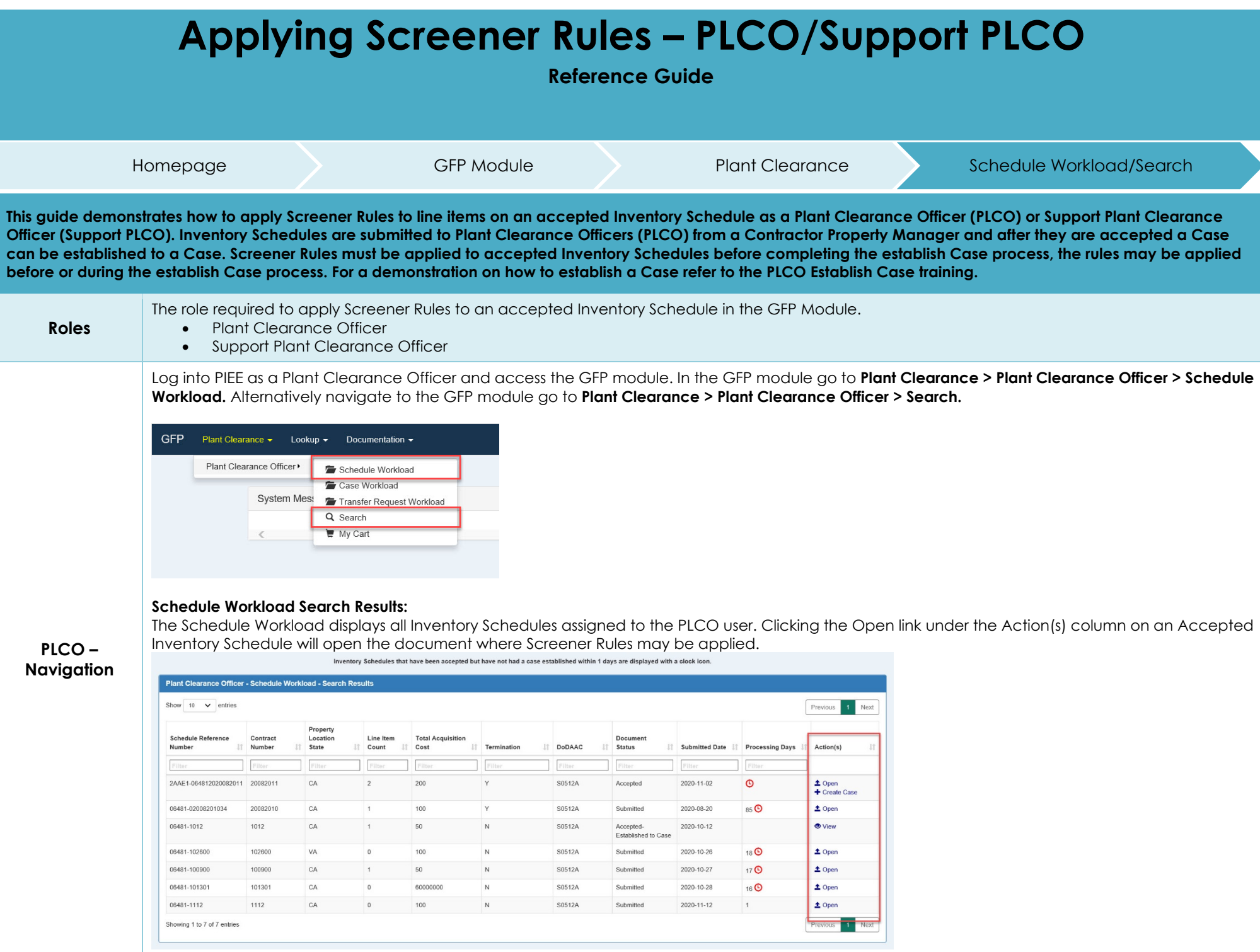

# **Search Criteria:**

On the Search Criteria screen check the Inventory Schedule and enter at least one input field then click the Search button. It is recommended to select Accepted as a Schedule Status to narrow the search results.

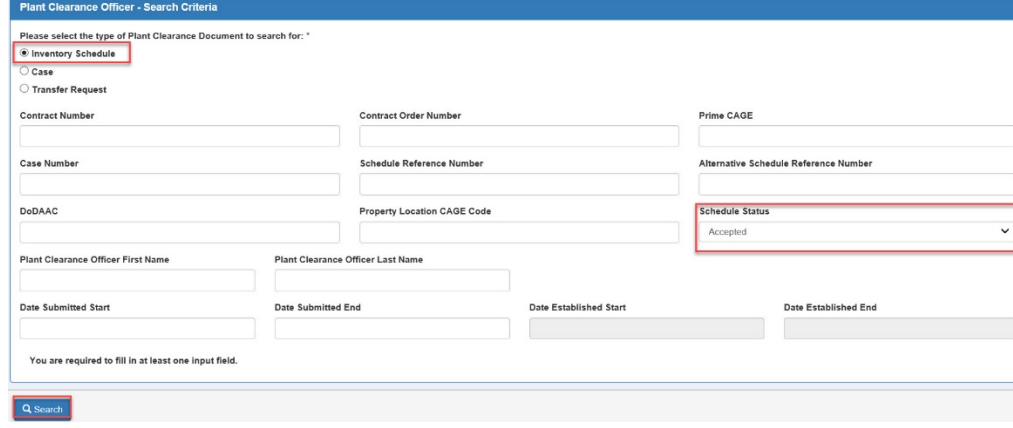

The **Search Results** will display all Inventory Schedules assigned to PLCO users. Clicking the Open link under the Action(s) column on an Accepted Inventory Schedule will open the document where Screener Rules may be applied.

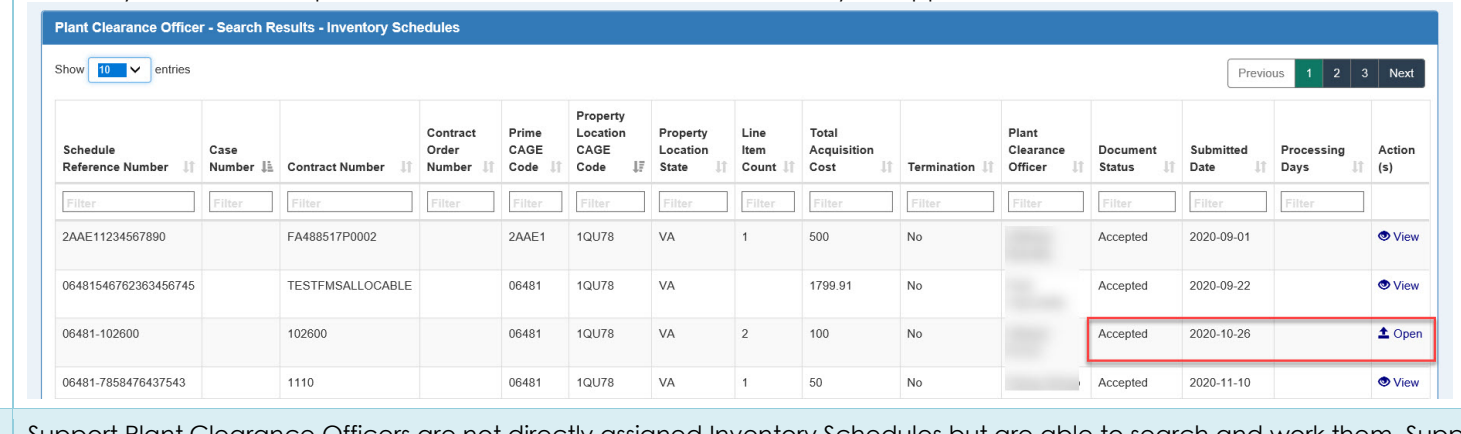

Support Plant Clearance Officers are not directly assigned Inventory Schedules but are able to search and work them. Support PLCOs will have access to the GFP Plant Clearance - Search folder. Log into PIEE as a Support Plant Clearance Officer and access the GFP module. In the GFP module go to the GFP module go to **Plant Clearance > Plant Clearance Officer > Search.**

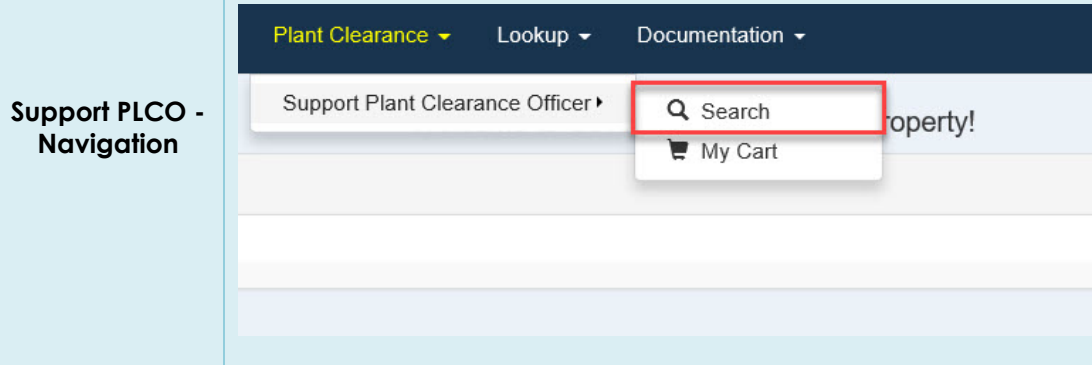

## **Search Criteria:**

**Rules –**

**Schedule**

On the Search Criteria screen check the Inventory Schedule and enter at least one input field then click the Search button. It is recommended to select Accepted as a Schedule Status to narrow the search results.

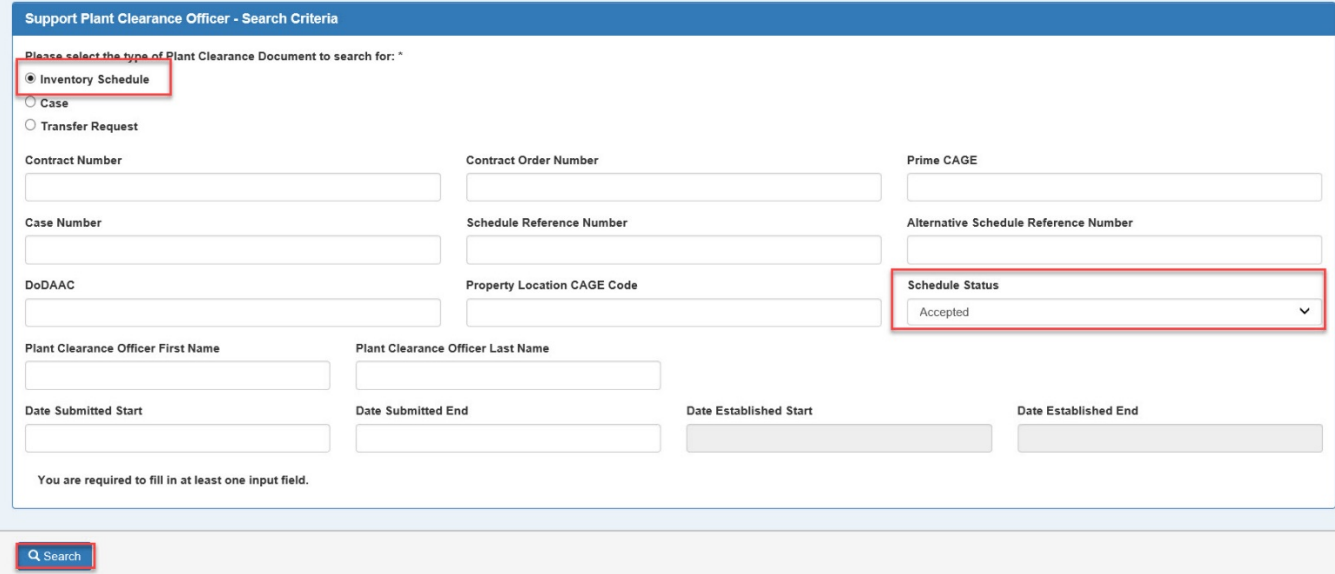

The **Search Results** will display all submitted Inventory Schedules in any status. Clicking the Open link under the Action(s) column on an Accepted Inventory Schedule will open the document where Screener Rules may be applied.

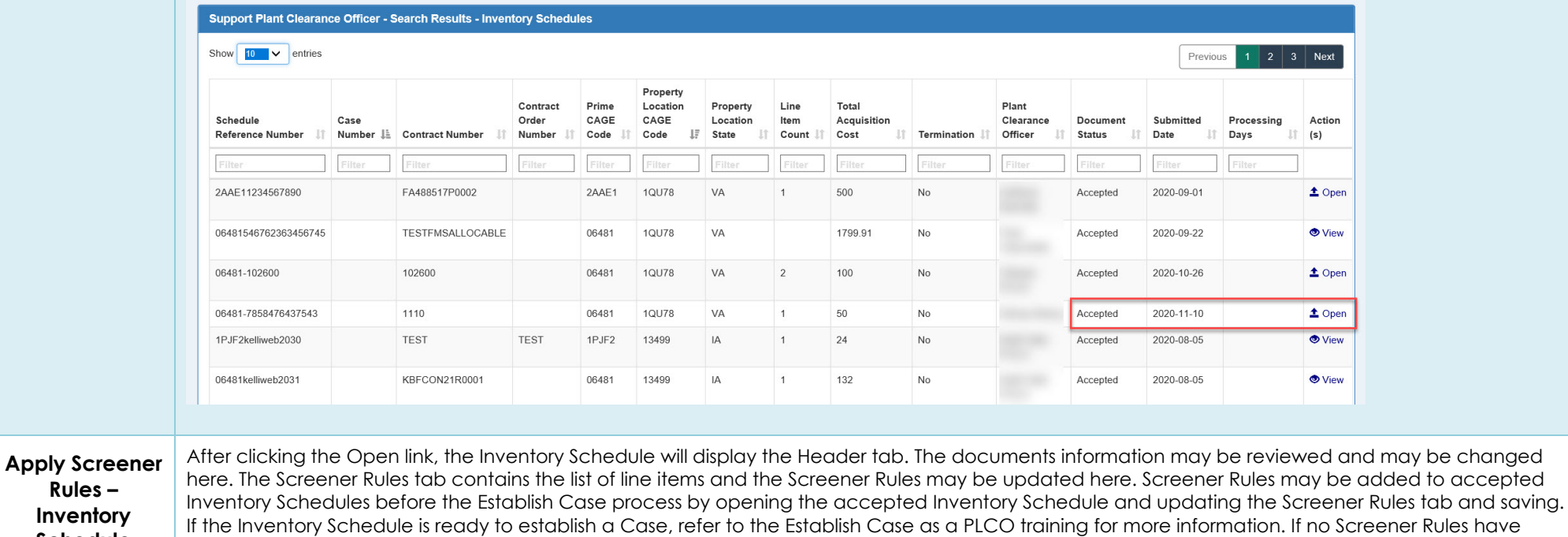

been applied at this time they may be added, they are required before completing the Establish Case process.

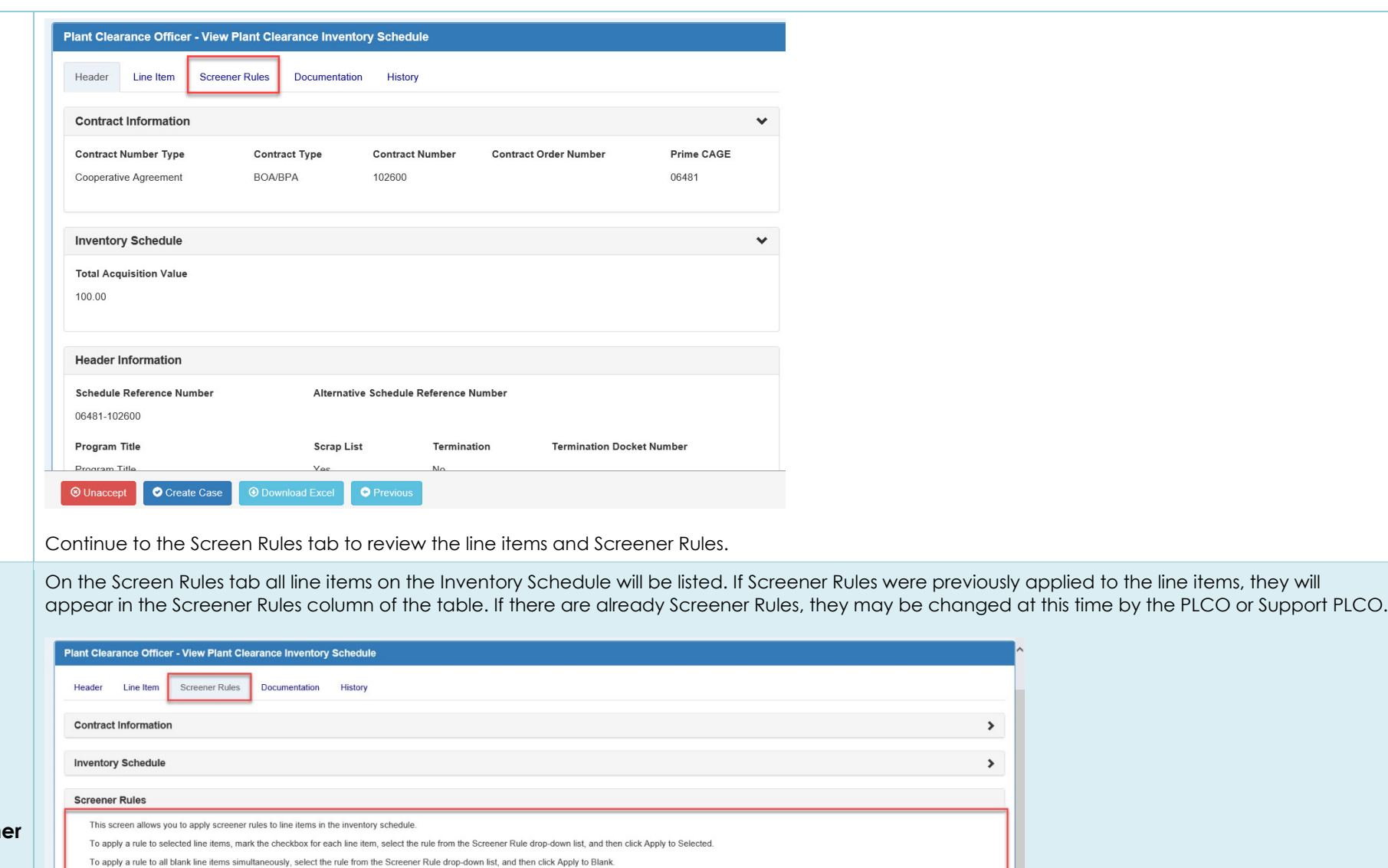

**Apply Screener Rules – Screener Rules Tab**

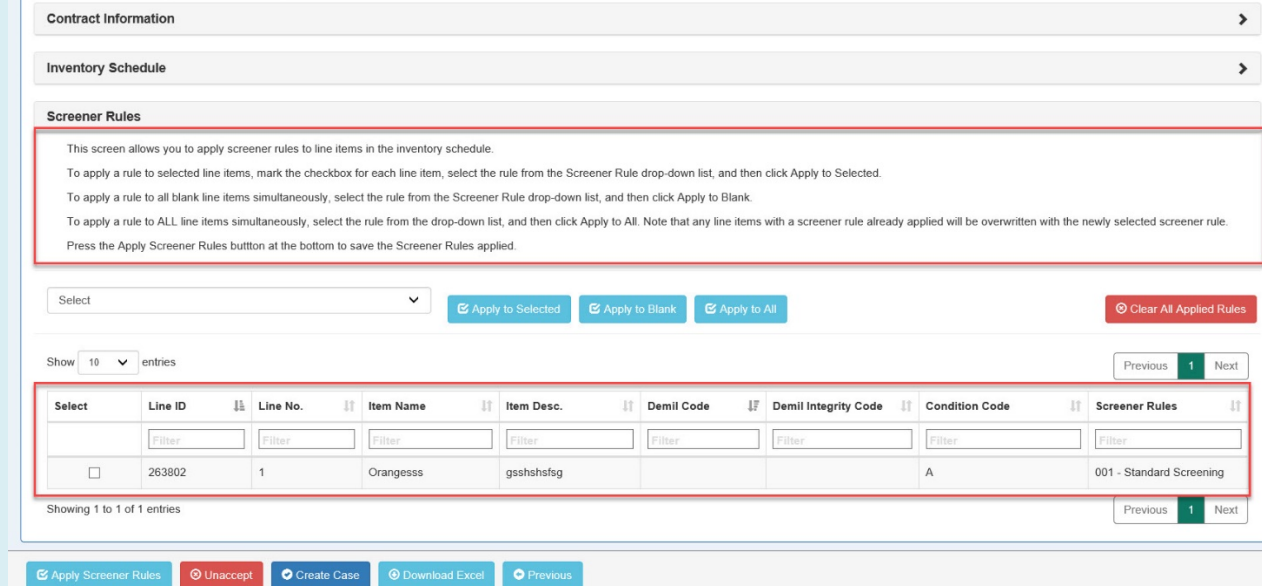

### **Select a Screener Rules option from the dropdown:**

- 001 Standard Screening (DoD for 20 days, followed by GSA for 26 days)
- 002 Special Screening (DoD for 20 days)
- 006 GSA-Only Screening (GSA for 26 days)
- 999 No Screening

#### **Screener Rules**

This screen allows you to apply screener rules to line items in the inventory schedule.

To apply a rule to selected line items, mark the checkbox for each line item, select the rule from the Scre

To apply a rule to all blank line items simultaneously, select the rule from the Screener Rule drop-down li

To apply a rule to ALL line items simultaneously, select the rule from the drop-down list, and then click A

Press the Apply Screener Rules buttton at the bottom to save the Screener Rules applied.

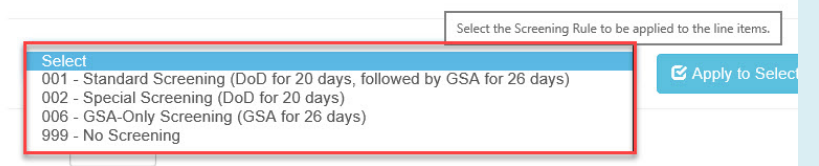

## **After selecting a Screening Rule click one of the three buttons:**

- Apply to Selected Apply rules to selected line items, mark the checkbox for each line item.
- Apply to Blank Apply rules to all blank line items simultaneously (any unchecked line items).
- Apply to All Apply rules to ALL line items simultaneously.

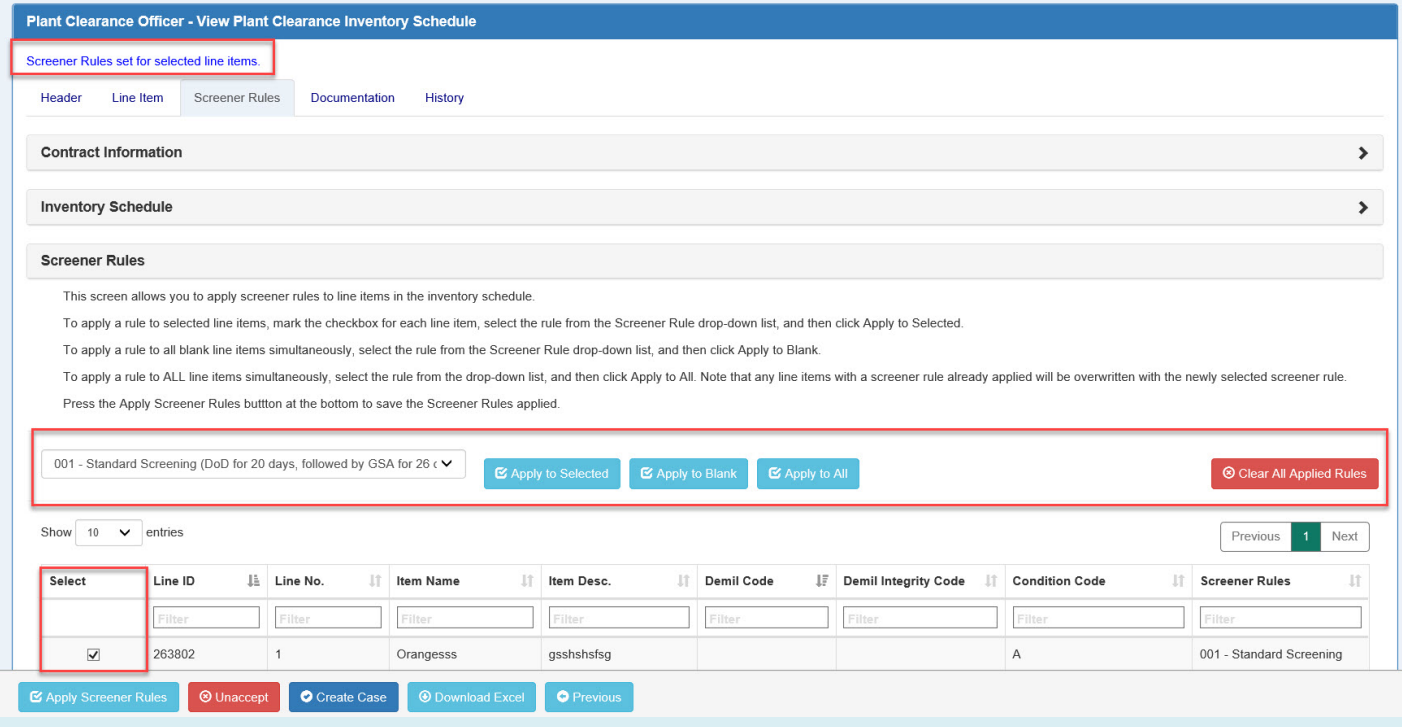

After reviewing/updating Screener Rules click the Apply Screener Rules button at the bottom of the page to save the Screener Rules applied. An info message will be displayed "Screener Rules have been applied to line items."

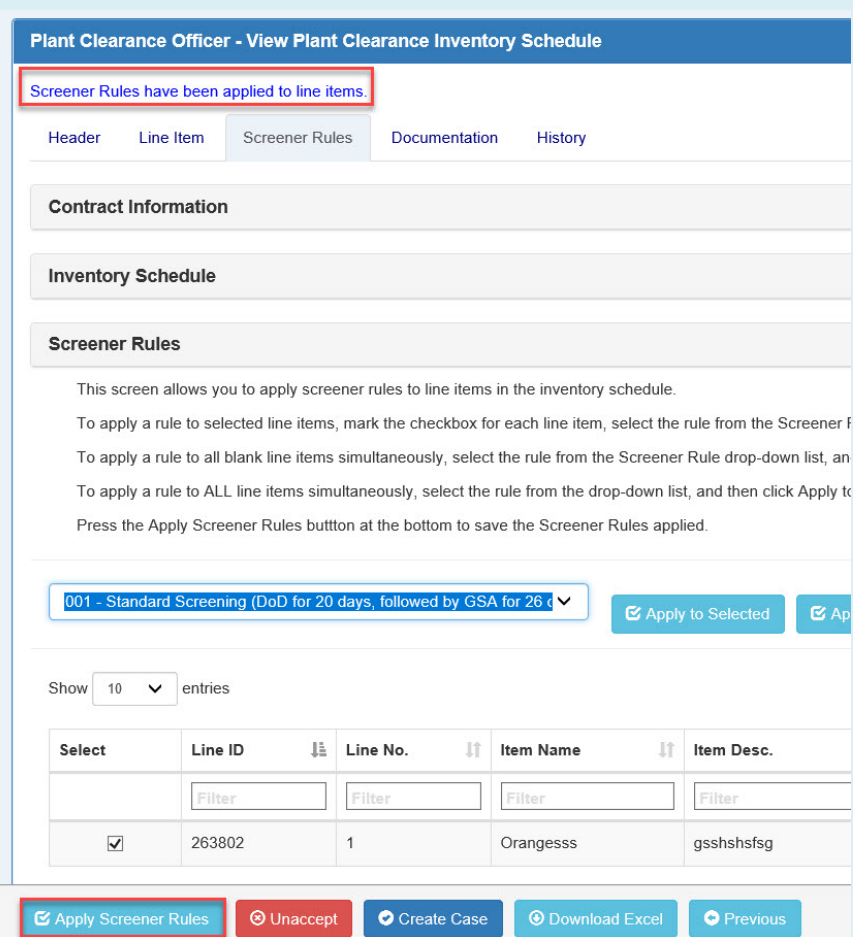

After applying Screener Rules to the line items and no more work is required at this time click the Previous button at the bottom of the screen on any tab to return the search result screen.

The Create Case process will be an available option for PLCO users at this time, refer to the Establish Case training as a PLCO.

Additionally, PLCO and Support PLCO users may also Unaccept the document and return it back to the submitted status in the assigned PLCO's Schedule Workload folder. From there the Inventory Schedule may receive more work or be rejected back to the imitating CPM user. If the document is rejected back to the CPM it will appear in their Schedule Workload folder and be resubmitted or voided.